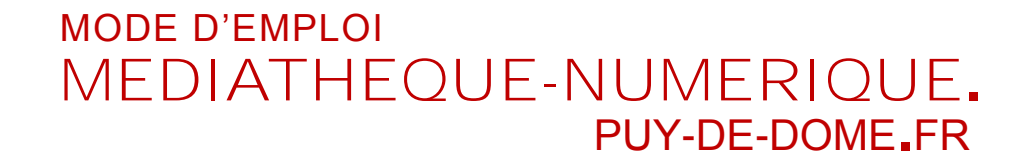

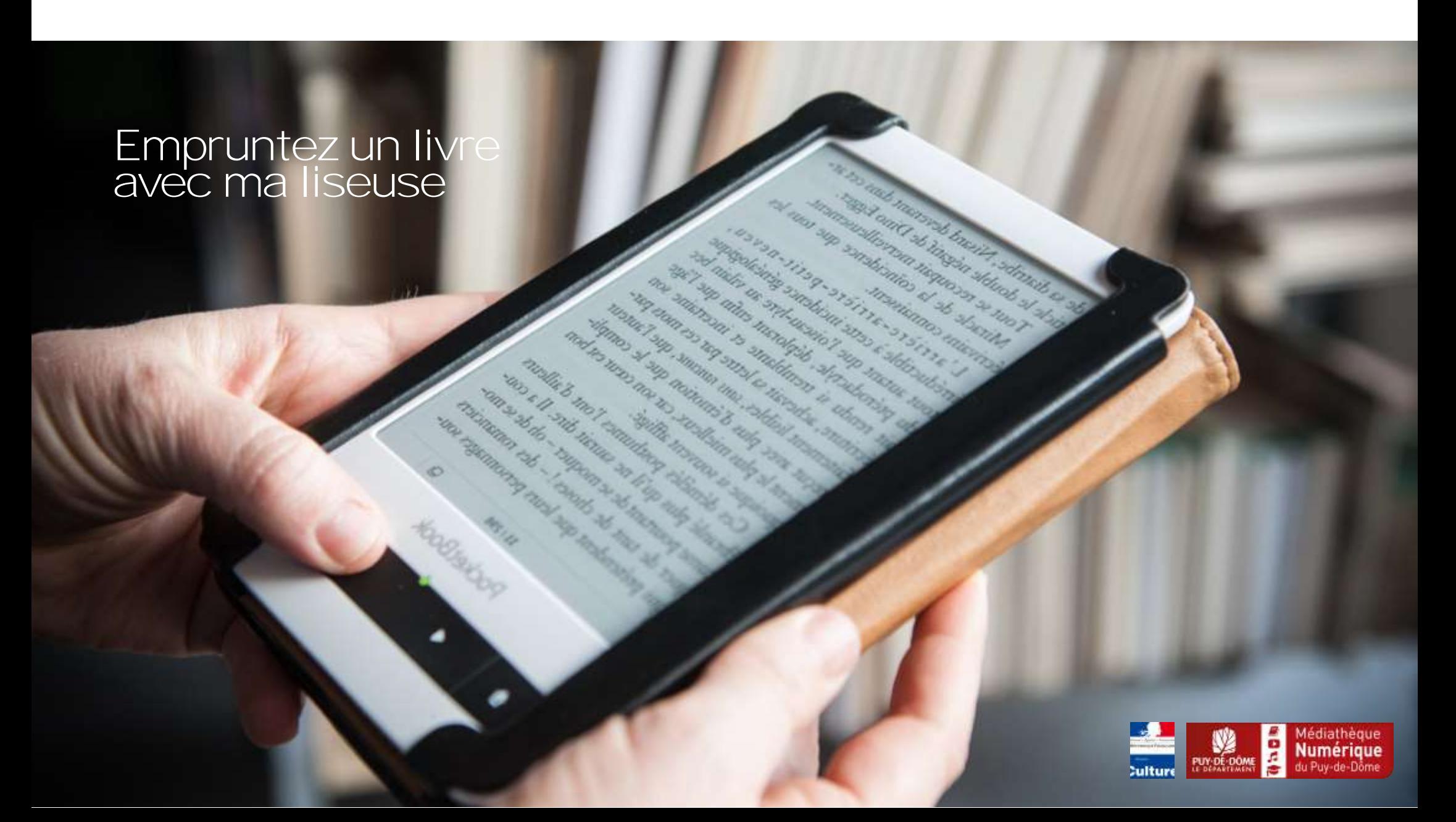

# **Bienvenue**

Accéder à distance à un large choix de livres électroniques, versions digitales des livres papier, quelque soit vos goûts et vos envies !

Vous pouvez **emprunter 3 livres numériques** simultanément, pour **une durée maximale de 28 jours**.

**Le présent guide vous présente la procédure afin de télécharger un livre numérique sur votre liseuse.** 

Les livres de la mediatheque-numerique.puy-de-dome.fr sont protégés contre le piratage par des verrous numériques (DRM) ce qui implique quelques étapes préalables lors du premier emprunt.

L'emprunt de livre est compatible avec l'ensemble des liseuses du marché sauf la Kindle, qui est restreinte au système d'Amazon.

L'emprunt de livre est disponible depuis n'importe quel ordinateur Mac ou PC ayant une connexion internet.

#### 1- Télécharger un logiciel de lecture

Le logiciel Adobe Digital Editions vous permet d'ouvrir des livres numériques et de les transférer sur votre liseuse.

Télécharger et installer ce logiciel gratuit directement depuis le site d'Adobe : <http://www.adobe.com/fr/solutions/ebook/digital-editions/download.html>

Vous pouvez rechercher « installation adobe digital edition » depuis un moteur de recherche.

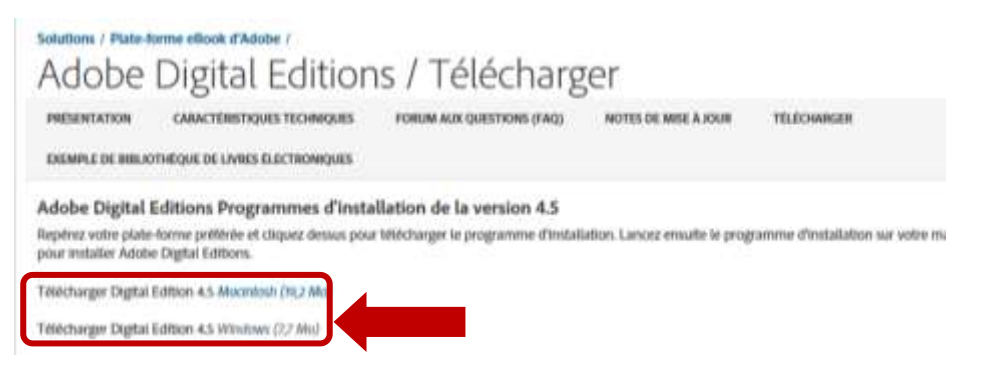

Choisissez la plateforme vous correspondant et installer directement le logiciel. Suivez les instructions d'installation.

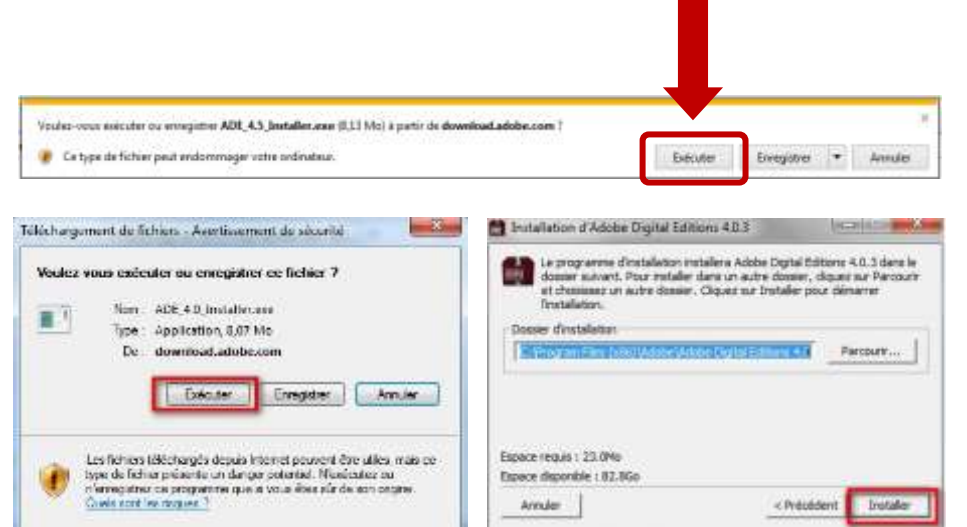

### 2- Autoriser l'ordinateur

Il s'agit maintenant d'autoriser son ordinateur en associant son identifiant (ID) Adobe au logiciel.

Une fois le logiciel Adobe Digital Edition ouvert, cliquez dans le menu aide et

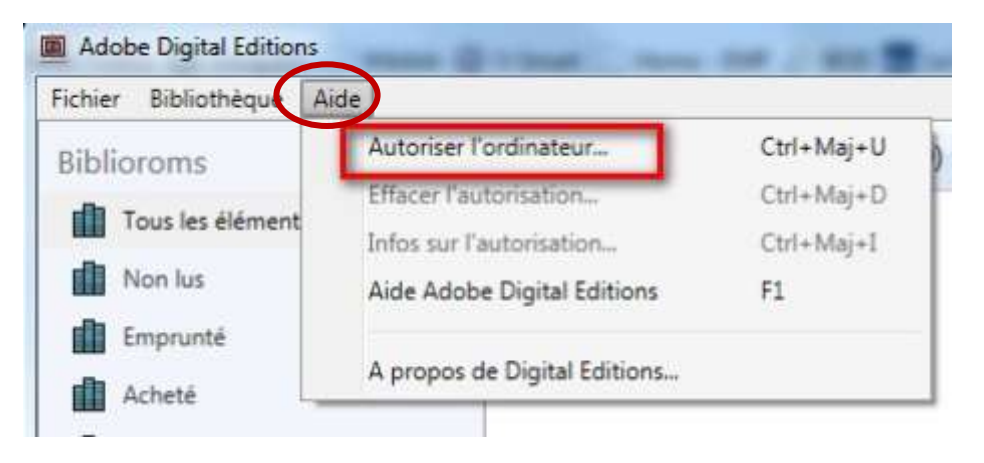

Dans la fenêtre qui s'ouvre, ne modifiez pas le fournisseur d'eBook et saisissez votre identifiant (ID) Adobe et le mot de passe, puis cliquer sur « Autoriser ».

Si vous ne possédez pas encore d'identifiant (ID) Adobe, cliquer sur «créer un ID adobe »

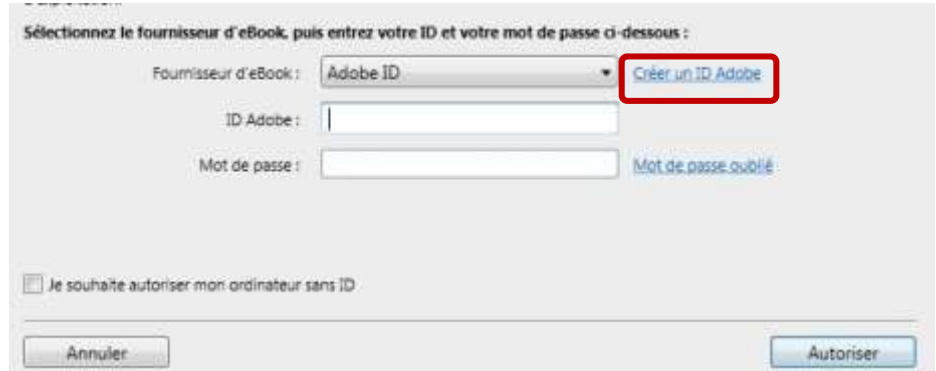

# 3- Créer un identifiant Adobe

Pour créer son compte, il suffit de renseigner les différents champs du formulaire en suivant les instructions. Puis de valider en cliquant sur « s'inscrire ».

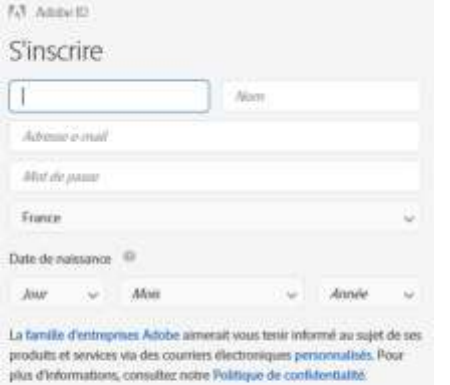

D Je souhalte être contacté par courrier électronague.

En cliquant sur « S'inscrire », je reconnais avoir lu et accepté les Conditions d'utilisatie

**ATTENTION** : Votre identifiant Adobe est l'adresse électronique que vous avez inscrite dans le formulaire. N'oubliez pas de le prendre en note ainsi que le mot de passe que vous choisirez : ces renseignements seront nécessaires pour configurer tous les logiciels et les appareils que vous utiliserez pour lire des livres numériques.

Une fois votre inscription terminée, vous pouvez quitter le navigateur internet et revenir dans le logiciel Adobe Digital Edition afin de remplir l'autorisation avec les informations que vous venez de choisir. Finaliser le démarche en cliquant sur « Autoriser »

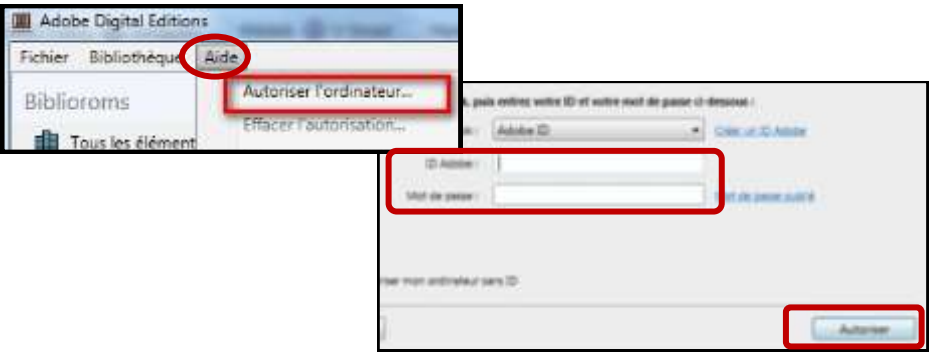

## 4- Autoriser sa liseuse

**La** première fois que vous transférez un livre sur votre liseuse, celle-ci doit être autorisée avec le même identifiant Adobe que celui utilisé avec le logiciel Adobe Digital Editions.

Brancher la liseuse sur l'ordinateur à l'aide du cordon USB. Elle va alors apparaître dans la colonne de gauche sous la mention « Périphérique » Cliquez sur l'engrenage puis sur « autoriser le périphérique…»

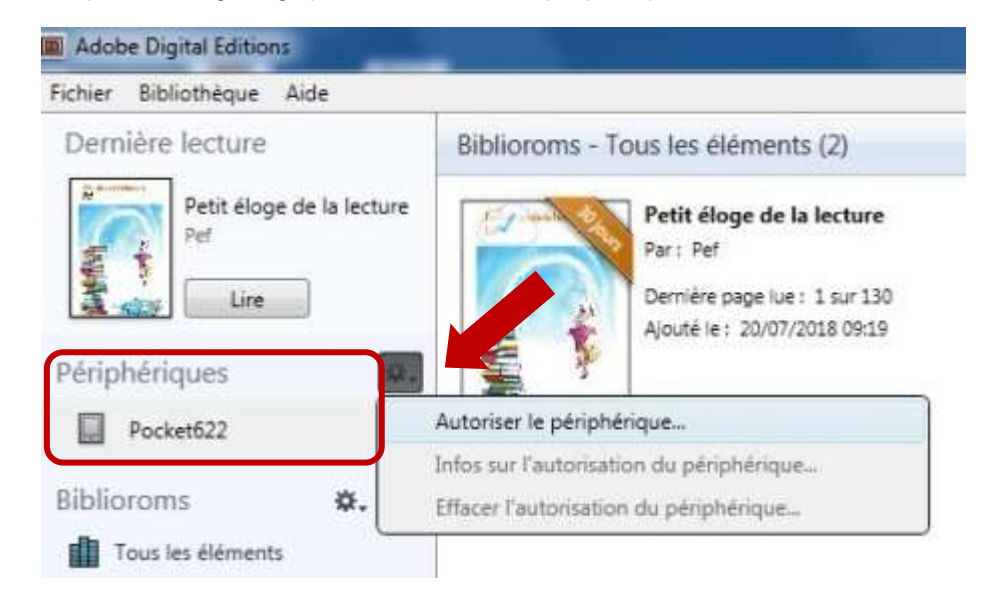

**Si** la mention « autoriser le périphérique » est grisée, cela signifie que votre liseuse possédait déjà une autorisation. Il suffit alors de cliquer sur « effacer l'autorisation du périphérique » avant de suivre l'étape 4

**BRAVO :** Toutes ces étapes terminées ne sont plus à refaire. Votre matériel est prêt pour l'emprunt, la consultation et le retour des livres numériques.

# 5- Emprunter un livre

Allez sur le site de la [mediatheque-numerique.puy-de-dome.fr](http://mediatheque-numerique.puy-de-dome.fr/) et connectez-vous.

Consultez le catalogue ou les rubriques de l'univers LIRE pour trouver un livre que vous souhaitez lire. Sur la page de présentation du livre, vous pouvez cliquer sur "Emprunter" : le téléchargement se déclenche.

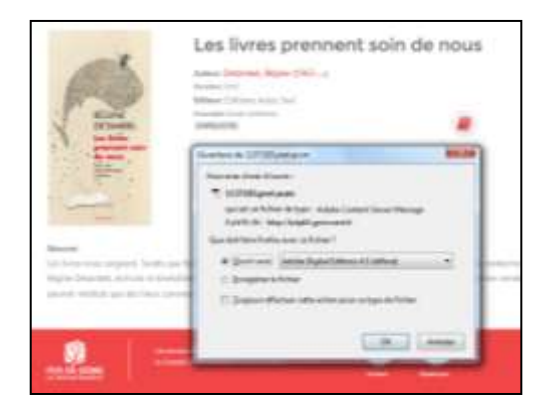

Choisissez "Ouvrir avec Adobe Digital Edition"

Quand le téléchargement est terminé, le livre s'ouvre automatiquement.

#### 6- Transférer un livre vers la liseuse

Dans la colonne de gauche, vous pouvez sélectionner « Tous les éléments » dans la rubrique Bibliorooms pour retrouver le livre précédemment téléchargé..

Faites un clic-droit sur le livre souhaité. Dans le menu déroulant qui apparait et cliquer sur «Copie sur l'ordinateur/périphérique» puis sélectionnez votre liseuse.

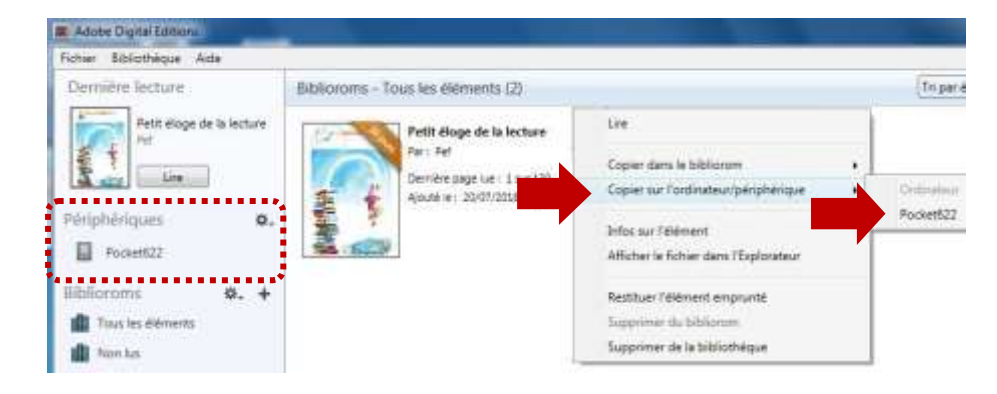

Vous pouvez aussi effectuer un glisser/déposer de la bibliothèque à votre liseuse.

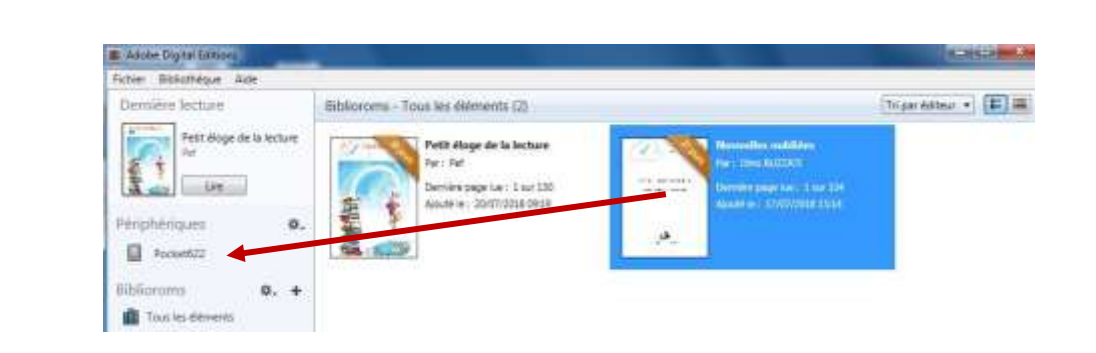

Le livre a été copié sur la liseuse. Vous pouvez vérifier en cliquant sur le nom de votre périphérique dans la colonne de gauche.

Votre liseuse peut maintenant être débranchée de votre ordinateur.

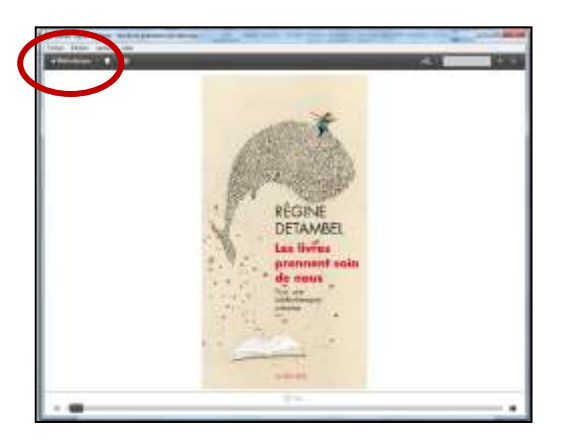

Quand le téléchargement est terminé, automatiquement le livre s'ouvre et apparaît dans le logiciel Adode Digital Editions.

En cliquant sur « Bibliothèque », vous pouvez retourner à votre bibliothèque dans Adobe Digital Editions et retrouver le livre que vous venez de télécharger.

# 7- Restituer un livre emprunté

Le retour de vos livres se fait automatiquement au bout de 31 jours. Vous n'avez pas besoin de le réaliser manuellement. Néanmoins, si vous souhaitez emprunter un autre ouvrage, il vous est possible de réaliser un retour anticipé.

Le retour se fait OBLIGATOIREMENT depuis l'ordinateur via Adobe Digital Editions

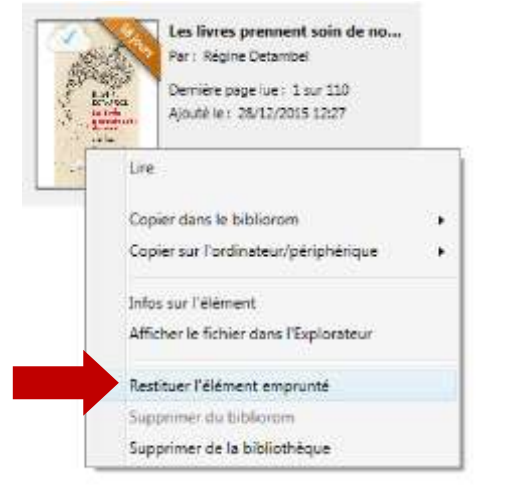

Dans Adobe Digital Editions, sélectionnez le livre à retourner et faite un clic droit avec la souris.

Sélectionnez «Restituer l'élément emprunté»

puis, sur la prochaine fenêtre, cliquez sur « Restituer ».

Dans quelques minutes, votre retour sera traité et le livre emprunté disparaîtra de votre compte